Núcleo de Gerenciamento de Precedentes

## **Manual para expedição de relatórios dos recursos sobrestados no Projudi (2° Grau)**

Este manual foi elaborado pela equipe do NUGEPNAC do TJPR, com o objetivo de dar as diretrizes para que o usuário possa consultar, por meio de diversos filtros, quais os recursos sobrestados no sistema Projudi, colaborando no gerenciamento do acervo de sua responsabilidade.

### **01 - RELATÓRIO PARA CADA PRECEDENTE QUALIFICADO**

Serve para buscar a relação de processos sobrestados por um precedente específico.

Na tela inicial, acessar: **Relatórios - Recursos Sobrestados** em:

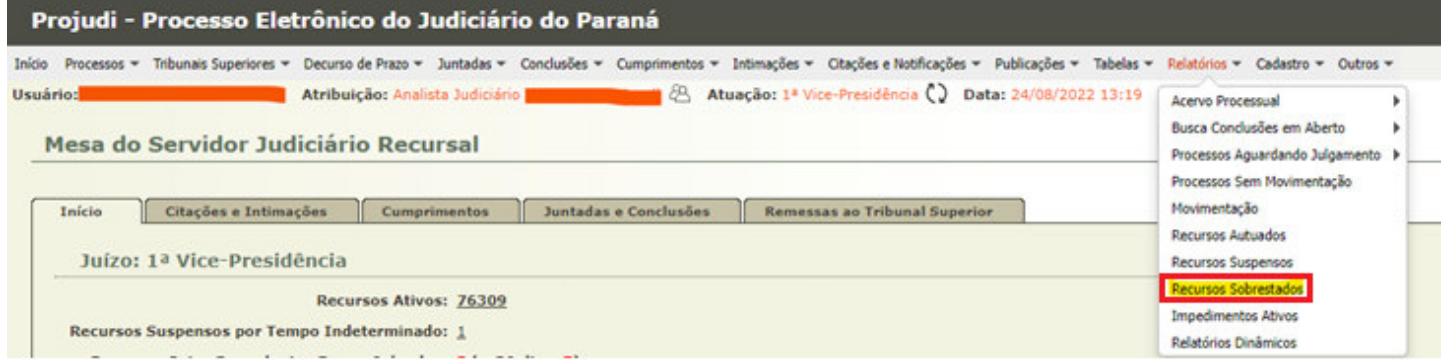

Clicando em **Recursos Sobrestados**, chega-se na seguinte tela:

**NUGEP** 

Núcleo de Gerenciamento de Precedentes

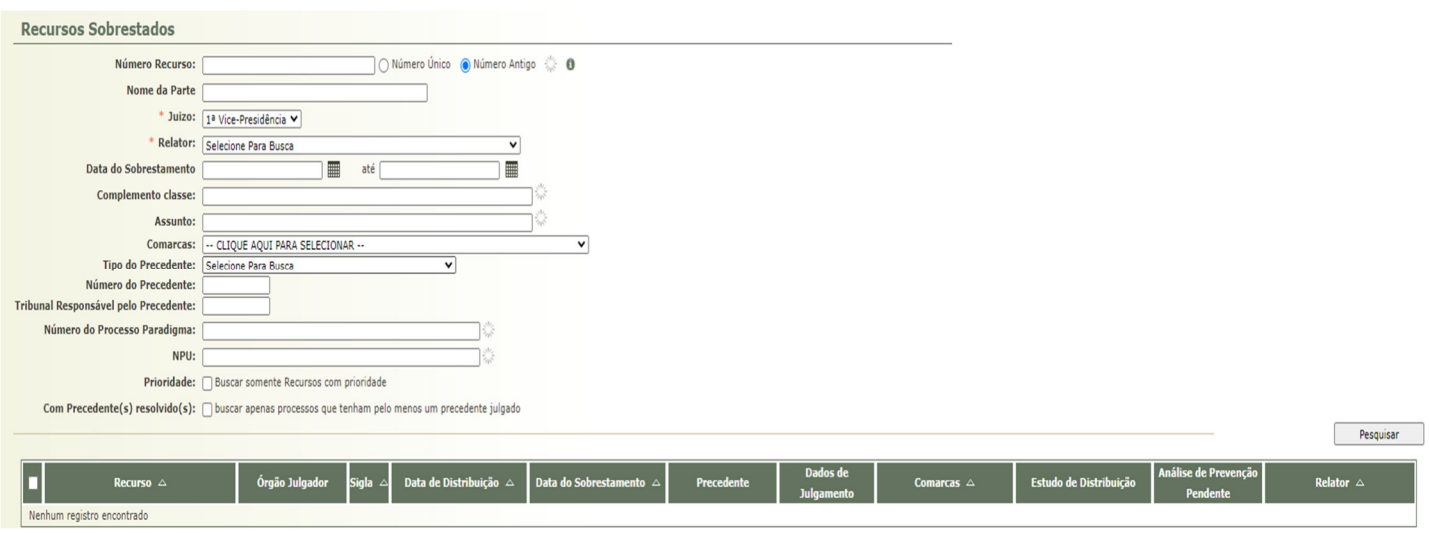

Nesta tela é possível a utilização de diversos filtros para a gerar relatórios de recursos sobrestados, destacando-se:

- a) **Tipo do Precedente**: são os precedentes Qualificados<sup>1</sup>
	- Temas de Repercussão Geral do STF RG
	- Temas Repetitivos do STJ RR
	- Incidentes de Resolução de Demandas Repetitivas IRDR
	- Incidentes de Assunção de Competência IAC
	- Grupos de Representativos GR
	- Suspensão de IRDR SIDR, quando os Tribunais Superiores determinam o sobrestamento de certos feitos com base em IRDR um Tribunal cuja matéria tem multiplicidade para além da área de jurisdição daquele TJ/TRF de onde o incidente se originou.
- **b) Número do Precedente**
- **c) Tribunal Responsável pelo Precedente**
- **d) Número do Processo Paradigma**
- **e) Número do Recurso**
- **f) Nome da Parte**
- **g) Relator**

<sup>1</sup> Os Precedentes Qualificados cadastrados no Projudi podem ser consultados na tabela precedentes e processos paradigmas.

#### Núcleo de Gerenciamento de Precedentes

- **h) Classe** (ex.: recurso especial, agravo, apelação)
- **i) Comarca**
- **j) Data do sobrestamento**
- **k) Assunto:** esse cadastro é baseado na classificação de assuntos do CNJ (ex.: 9991 - Responsabilidade da Administração, 10219 - Servidor Público Civil). Refere-se à informação cadastrada no processo/recurso.
- **l) Processos que tenham pelo menos um precedente julgado.**

Como se vê são muitos os filtros, que podem ser combinados, para se obter um relatório mais específico para cada caso.

Para que o relatório seja gerado na tela, após a seleção dos filtros, clique em "**pesquisar**".

No exemplo, iremos listar os processos sobrestados com base no **Tema 490 do STF,** na 1ª Vice-Presidência. Assim deverão ser inseridos três campos: a) Juízo; b) Número do Precedente; e c) Tribunal Responsável pelo Precedente.

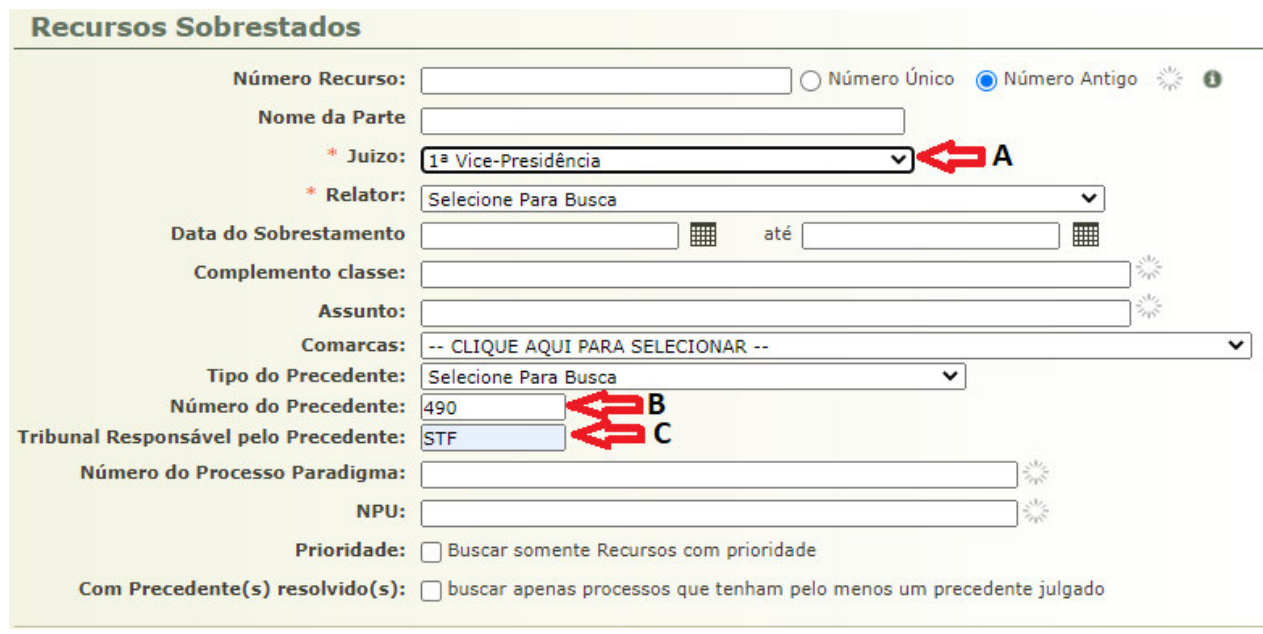

O sistema irá listar todos os recursos sobrestados por aquele precedente, conforme tela em anexo:

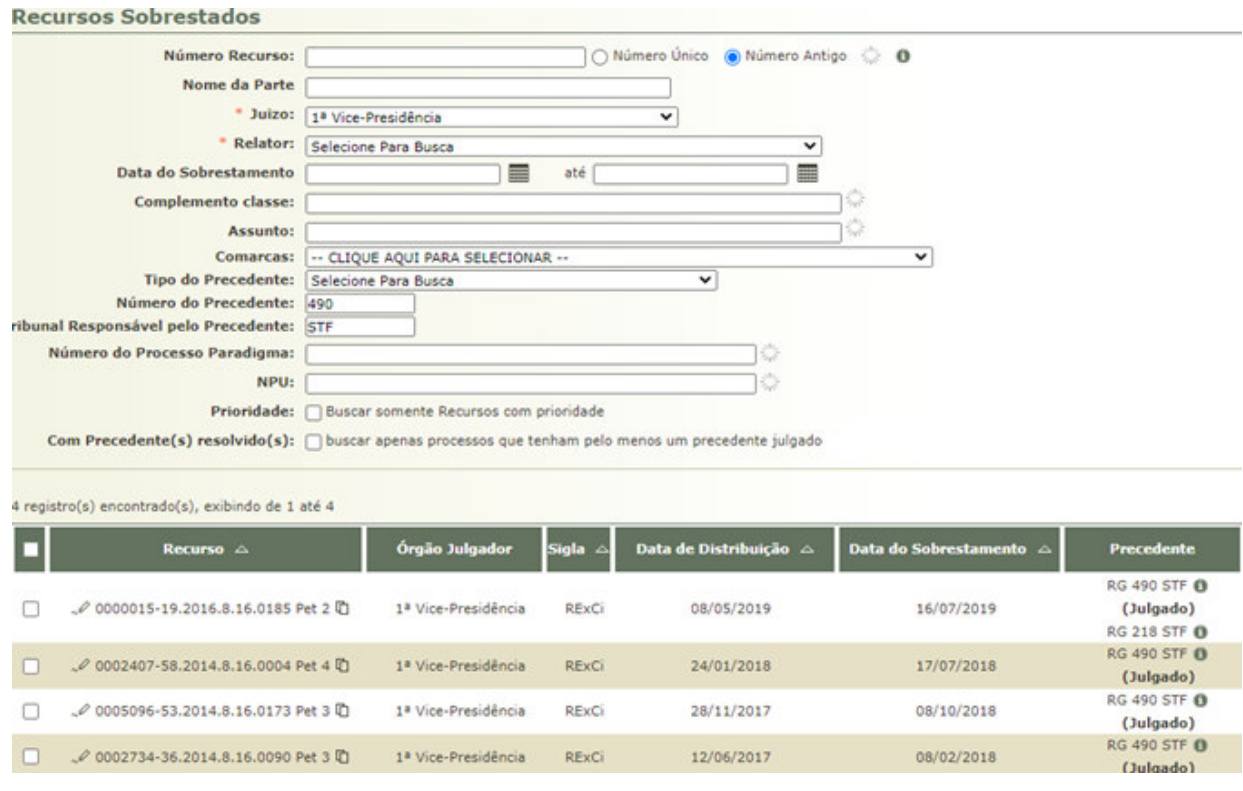

# **02 - RELATÓRIO COM TODOS OS PROCESSOS QUE JÁ PODEM SER RESGATADOS**

Outra opção é a expedição de relatório com **todos os processos sobrestados** que já tiveram, ao menos, um precedente qualificado julgado (**Com Precedente Resolvido**), e, portanto, podem ser dessobrestados (resgatados).

Para essa informação, basta apenas marcar a situação abaixo:

**NUGEP** 

#### Núcleo de Gerenciamento de Precedentes

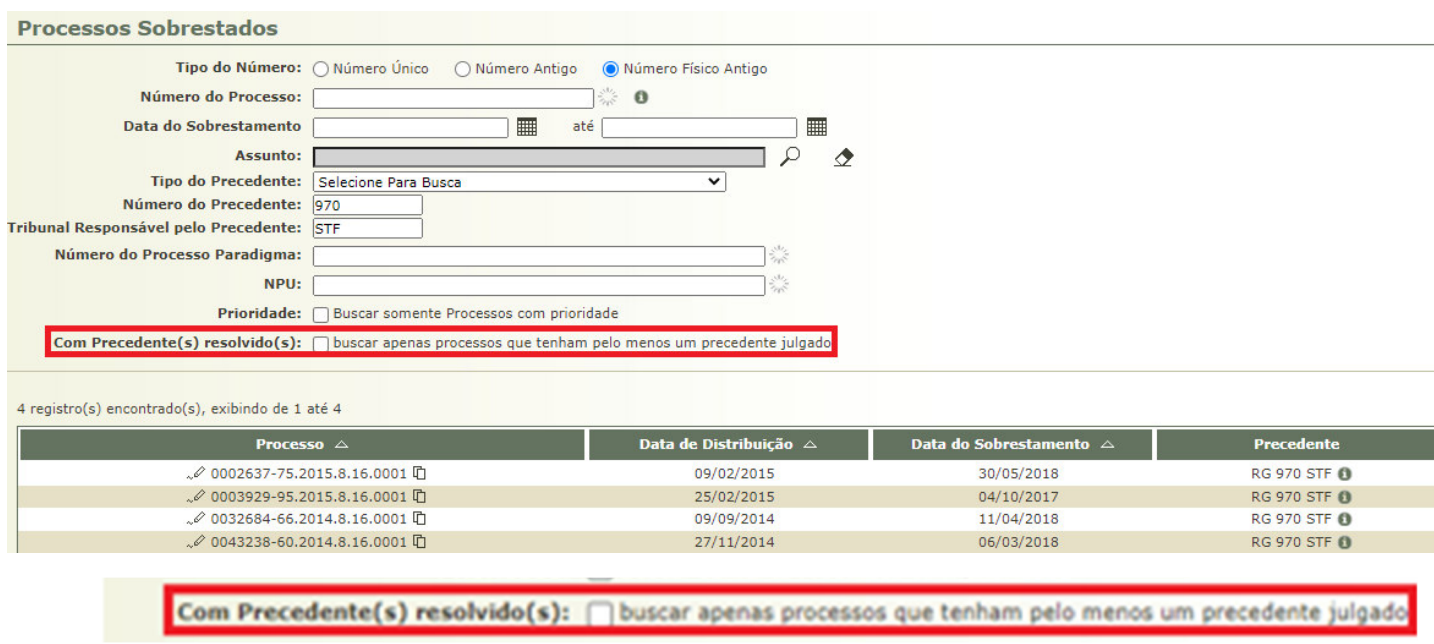

Neste relatório aparecem **todos** os processos que já podem ser dessobrestados, com algumas informações.

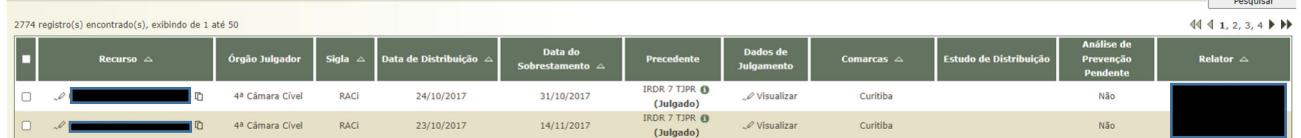

 A partir desta lista deverá ser realizado o dessobrestamento dos recursos, com o devido encaminhamento. Para informações de como realizar corretamente a movimentação de resgate, favor consultar o Manual de Dessobrestamento - 2º grau.

Quaisquer outras informações podem ser obtidas com o:

**NUGEPNAC – Núcleo de Gerenciamento de Precedentes e Núcleo de Ações Coletivas**  Palácio da Justiça - Anexo, 11º andar www.tjpr.jus.br/nugepnac nugepnac@tjpr.jus.br Mensageiro TJPR: nugepnac